### 第一章 轻松入门

本使用说明书提供了您所使用的笔记本电脑的硬件和软件信 息。

您应该阅读全文,特别是,如果您最近才对笔记本电脑产生 兴趣或仅仅是一位初学者的话。如果在您第一次阅读后有不懂的 地方,请不必担心,将这本说明书放在计算机旁,边用边学。

无论您的电脑操作水平如何,请注意被标记的警告和安全信 息,同时请注意前言中的安全信息。

# 注意:**1**、在使用本机的时候,严禁在开机时对本机的各种部 件进行插拔(支持热插拔的 **USB** 设备、**PCMCIA** 设备和光驱设备除外)

### **2**、由于该机型采用较多新器件,请用户严格按照本说 明书的指导安装驱动程序,以获得最佳效果。

### 1.1 了解您的笔记本电脑

感谢您购买并使用联想旭日 150 笔记本电脑。该笔记本电脑 集精巧的设计和强大的性能于一身,并能够连接多种不同外设进 行扩展,是您办公、休闲、娱乐的好伙伴。

### 1.1.1 前部视图

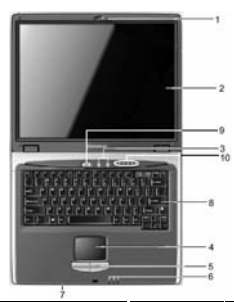

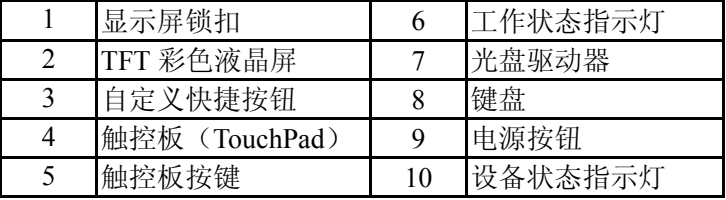

### 1. 显示屏锁扣

显示屏锁扣保证显示面板合起时和主机可靠接合。要使用笔 记本电脑时,向右轻推显示屏锁扣,然后向上打开显示面板即可。

#### 2. TFT 彩色液晶屏

15' TFT彩色液晶显示屏,最高支持分辨率为1024×768,32bit 彩色。

#### 3. 自定义快捷按钮

通过事先定义,可以实现一键启动您常用的软件或程序的功能。

### 4. 触控板(TouchPad)

相当于鼠标,用于控制光标的移动,详细介绍请参见"使用 触控板(Touch Pad)"。

#### 5. 触控板按键

相当于鼠标的左右键,在安装其驱动程序后还有一些增强功 能。

### 6. 工作状态指示灯

工作状态指示灯用于显示笔记本电脑当前的工作状态。

- $^{\prime}$ 电源指示灯。灯亮时指示电脑处于加电工作状态,闪烁 时指示电脑处于待机状态。
- Ò 电池指示灯。显示当前电池使用状态, 细节请参阅"使 用电池"一节。

٥p 无线网络状态指示灯。指示当前无线网络设备工作状态。

#### 7. 光盘驱动器

光盘驱动器为您提供了一种有效的存储方式,使您可以从计 算机导入/导出数据或者与计算机交换文件。根据计算机的配置, 您可以播放 CD, VCD 和 DVD 影碟, 如果配置的是可刻录光驱, 您还可以进行光盘刻录。

### <mark>(</mark><br>注意:由于机型配置不同,光驱也有可能会有所不同。光驱 在工作过程中,由于光盘品质问题,将会产生一些声 响,这是正常现象,并不是故障。

8. 键盘

标准全尺寸 85 键 Windows 键盘(内嵌数字键盘、12 个功能 键、反"T"型箭头方向键)。

9. 电源按钮

用于打开和关闭笔记本电脑的电源。通过在系统的电源管理 设置,在开机状态下按此键可进入休眠/待机状态或从休眠/待机状 态中唤醒。

# 提示:当系统不能正常关机时,可按住电源按钮保持 **4-5** 秒, 实现关机。

10. 设备状态指示灯

用于指示当前硬盘、键盘等设备的工作状态。

- 硬盘指示灯,当硬盘进行读写时,指示灯会闪烁。
- 图 光驱指示灯,当光驱进行读写时指示灯闪烁。
- 滚动锁定指示,显示键盘是否处于滚动锁定状态。
- 大写状态指示, 显示键盘是否处于大写锁定状态。

第三键功能指示,显示键盘是否处于第三键功能状态。

数字键状态指示,显示键盘是否处于数字键锁定状态。

1.1.2 左视图

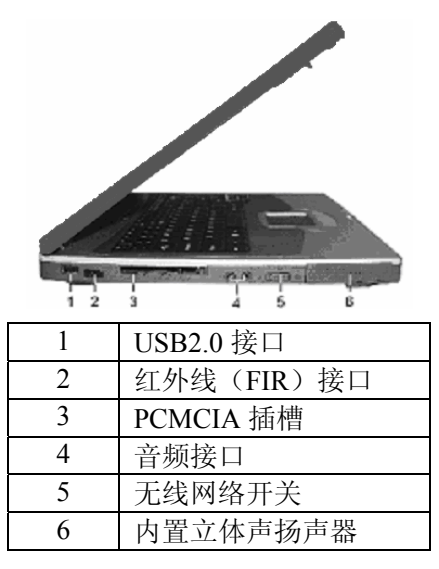

#### **1. USB2.0** 接口

可以使用此端口连接 USB 2.0 或 USB1.1 设备, 如鼠标、全 尺寸外接键盘、U 盘存储器或打印机等。

# 提示:**USB** 是一种外设扩展标准,**USB** 外设对电缆和连接器

### 有一个单独的标准。计算机通电时,也可以安装和卸下 **USB** 设备。这就是所谓的"热插拔"。

#### **2.** 红外线(**FIR**)接口

 用于和其他带有红外线接口的设备进行无线数据传输。FIR 标准在理论上最高支持 4Mbps 的传输速率。

### **3. PCMCIA** 插槽

可以外接使用一个TypeII型PCMCIA卡。详细信息请参阅"使 用 PC 卡"一节。

### **4.** 音频接口

← 可以连接耳机或外置扬声器等音频输出设备。当有设备 接入该接口时,笔记本电脑的内置扬声器将停止工作。

∕ 可以连接外置的麦克风,进行语音输入工作。

#### **5.** 无线网络开关

用于打开或关闭无线网络通讯设备。当不使用无线网络时, 关闭无线网络设备可以降低功耗,延长电池使用时间。

#### **6.** 内置立体声扬声器

完整的迷你型立体声扬声器,方便清晰的多媒体音频输出。

### 1.1.3 右视图

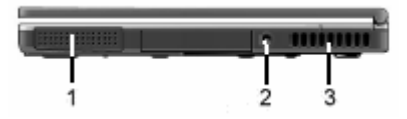

联想旭日笔记本电脑使用说明书

### lenovo联想

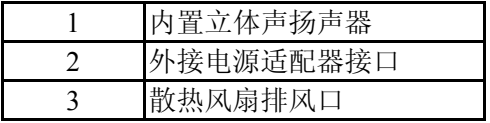

### **1.** 内置立体声扬声器

功能同左视图中相应介绍。

#### **2.** 外接电源适配器接口

 可以连接专用的电源适配器,使用外接交流电为笔记本电脑 供电或对电池进行充电。

小心:交流适配器可以适用于 **100V-240V,50/60Hz** 的交流电

#### 源,但电源连接插头和电源板插孔会因国家不同而异,

#### 确保使用兼容的电缆并将电缆正确连接到电源板或电

#### 源插座。否则,可能导致火灾或设备损坏。

#### **3.** 散热风扇排风口

 笔记本电脑内置的风扇系统通过排风口和外部通风,及时排 出电脑内部产生的热量,保证您的笔记本电脑在工作中不会过热。

## $\overline{\mathbf{A}}$ 注意:温度过高时,计算机将自动开启风扇,因此会产生一 些噪音。这是正常现象,并不是故障。

 $\overline{\mathbf{A}}$ 小心: 切勿堵塞进风口,也不要使异物进入进风口或者灰尘 积聚在里面。否则,可能会损坏此笔记本电脑或导致 火灾。

### 1.1.4 后部视图

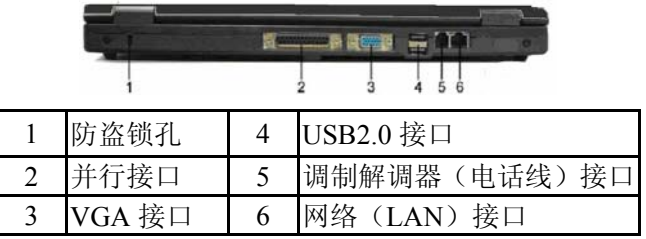

#### **1.** 防盗锁孔

为防止此计算机被盗,您可以购买一个防盗设备,插入防盗 孔,将笔记本电脑固定在某处。此类防盗设备会提供详细的使用 说明。

## 提示:在购买任何防盗设备之前,应检查其是否适合于此计算 机的防盗锁孔。

**2.** 并行接口

用来连接和使用带有并行接口的外部设备,如打印机等。

**3. VGA** 接口

 可用于外接 CRT 显示器或投影仪设备进行显示输出。有关的 详细信息,请参阅"外接显示设备"一节。

**4. USB2.0** 接口

功能同左视图中相应介绍。

#### **5.** 调制解调器(电话线)接口

调制解调器接口使您可以通过带有 RJ-11 标准接头的电话 线,将笔记本电脑连接到电话网络上拨号上网。

### A 警告: 切勿将数字电路信号线连接到调制解调器插口。 数字电

#### 路的高电流可能会损坏调制解调器。

### **6.** 网络(**LAN**)接口

支持 RJ-45 标准接口的网络(LAN)接口使您可以将此计算 机通过网线连接到本地局域网 (LAN)。

### 注意:请不要将电话线插入网络(**LAN**)接口中。由于电话 线路电压比网络线路的电压高,将会导致主机内部电 路短路,引起主机故障。

### 1.1.5 底部视图

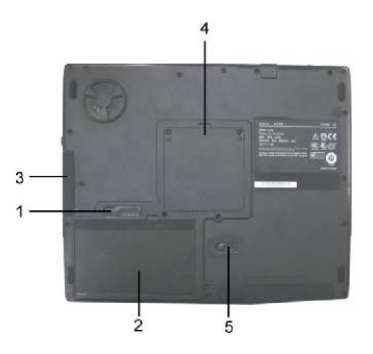

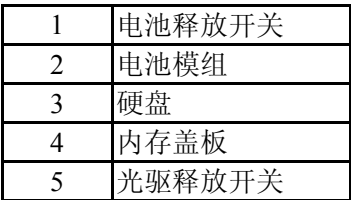

### **1.** 电池释放开关

电池释放开关提供安全措施防止电池意外脱落。要卸下电池 时,只需将开关拨动一下,电池模组会自动弹起。

### **2.** 电池模组

8 当您的笔记本电脑安装了充电电池时,无需连接外部电源就 可以使用。有关电池充放电和使用的详细信息,请参见"使用电 池"一节。

若要安装和卸下电池,请执行下列步骤:

#### ¾ 安装电池

将电池模组推入主机背部的电池舱中, 轻轻但稳固地压电池 模组直到听到"咔哒"一声轻响,说明电池已经安装完毕并锁定。 此时电池释放开关也将复位。

#### ¾ 卸下电池

首先关闭计算机电源,然后合上机器,将机器翻转,底部向 上,将电池释放开关向左边推动,然后轻轻将电池撬离机器底部, 取出即可。

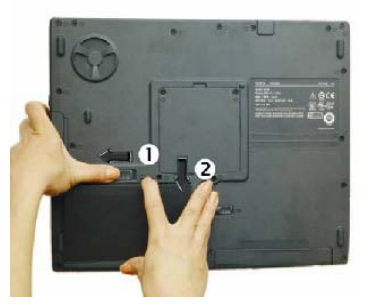

#### **3.** 硬盘

要卸下硬盘,请遵循以下步骤:

1、 卸除用于将硬盘模块固定在笔记本电脑底部的螺丝。

2、 向外轻轻拉出硬盘模组。

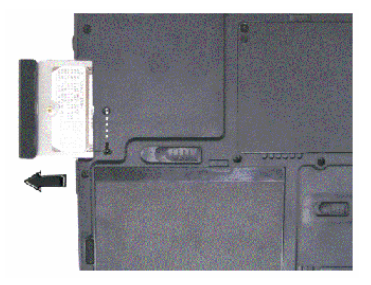

# △ 注意: 请勿自己更换硬盘! 如果您的确需要更换硬盘, 请将 计算机交于经过联想认证的合格专业人员来服务。

### **4.** 内存盖板

此盖板用于保护笔记本内存,在其下是内存条。请不要随意 插入不同型号的内存,防止引起系统性能下降,严重的可能损坏 主板。

# $\hat{\mathbf{A}}$ 注意:如您需要增加内存,请将计算机送给联想认证的合格 的维修人员进行处理。

## $\hat{\mathbf{A}}$ 注意:由于不同品牌,型号的内存存在兼容性问题,我们不 保证和所有的内存兼容。

### **5.** 光驱释放开关

光驱释放开关用于将光驱从电脑底部卸下,只需将开关向左 拨动,然后轻轻将光驱从电脑底部的舱中拉出即可。

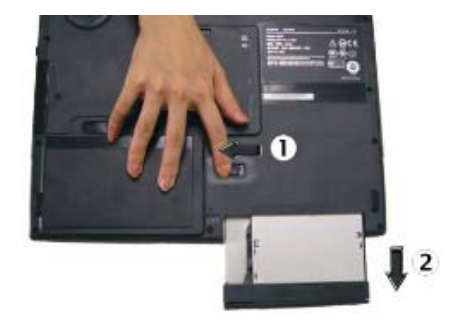

### 1.2 开机与关机

### 1.2.1 开机

笔记本电脑第一次开机时,电池通常没有电,所以请您连接 上电源适配器。

# 注意:**1**、请使用随机附带的电源和电源适配器。若电源线或

### 电源适配器损坏,请及时与维修部门联系。

#### **2**、请勿使用与原始型号不同的电源线或电源适配器,

### 否则可能会对计算机造成损坏。

下面将指导您如何正确连接电源适配器及开机操作:

- 1. 在平整干净的桌面上放置好笔记本电脑;
- 2. 去掉所有的包装和 PC 卡;
- 3. 将电源线连接到电源适配器上;
- 4. 将电源适配器输出接头连接到计算机的电源接口;
- 5. 将电源线连接到输出电压在 100-240V 范围内的交流电源 上(三线插座请保证可靠接地);
- 6.主机电源指示灯亮后,表示电源已经接通。打开液晶显示

屏至 90 度左右,按电源按钮" $\bigcirc$ " 后松开按钮即可开机。

# 提示:如果您的笔记本电脑预装了 **Windows XP** 操作系统, 请您仔细阅读下面的内容:

### **● 第一次开机设置预装的 Windows XP 操作系统**

Windows XP 操作系统, 会在您第一次开启笔记本电脑的时候 进行收集用户信息的工作以及最后的设置。

请您参照下面的说明步骤设置您的笔记本电脑:

A. 开机,会出现 Windows XP 操作系统的欢迎界面。

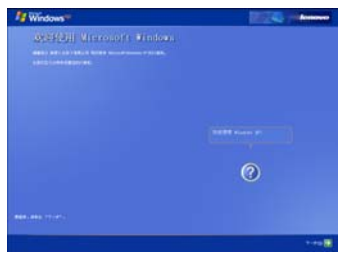

- B. 单击下一步,进入操作系统的设置。
- C. 进入 Windows XP 操作系统的"最终用户许可协议",请 您仔细阅读该协议,选择"接受"后才能完成 Windows XP 的最终安装。

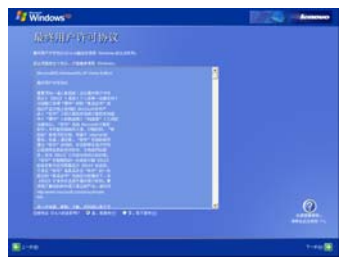

- D. 单击下一步,进入设置界面。
- E. 您根据提示,给您的笔记本电脑起名字和对笔记本电脑进 行描述;如:笔记本电脑名字为"Sunrise150"。

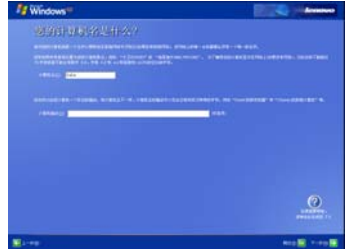

- F. 设置完毕后,单击"下一步"。
- G. Windows XP 会自动检测您的笔记本电脑是否与因特网 (Internet)连接了。您可以选择跳过,也可以等待测试完 毕。

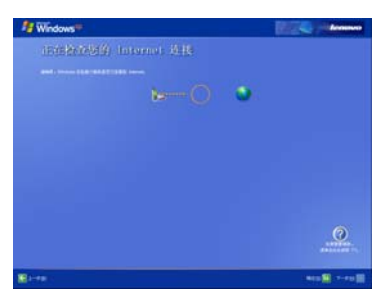

# 提示:在一般情况下,第一次开机是没有连接因特网(**Internet**) 的。

H. 检测完毕后,会出现"无法选择 Internet 连接"的界面, 不用理会它,您可以选择"下一步"继续设置您的笔记本 电脑。

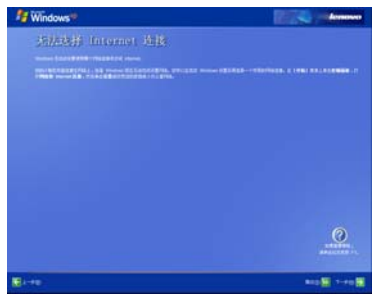

I. 操作系统会提示您是否与 Microsoft(美国微软公司)进 行注册。由您决定是否注册。不注册不会影响您的使用。

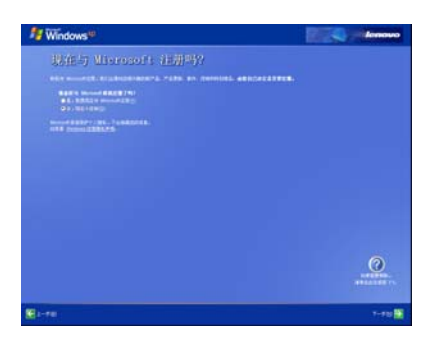

J. 当您选择"否,我现在不注册",进入下一步,系统提示 "谁会使用这台计算机?",在输入"您的姓名"后,即 可完成 Windows XP 操作系统的设置,并开始使用笔记本 电脑了。

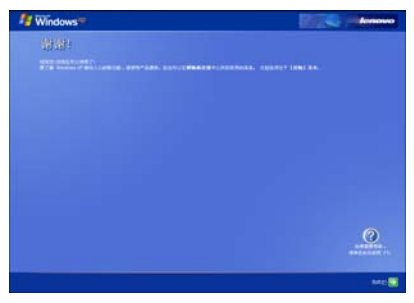

### 提示:如果您希望注册,请参看后面的注册说明。

K. 单击"完成", Windows XP 会启动, 进入到桌面。

至此您就完成了 Windows XP 操作系统的设置工作。可以正 常使用笔记本电脑了。

### **●** 第一次开机注册说明: (Windows XP 操作系统)

i. 在上一节中的"是否与 Microsoft 注册"界面中,请选择 "是,我想现在与 Microsoft 注册"并单击下一步。

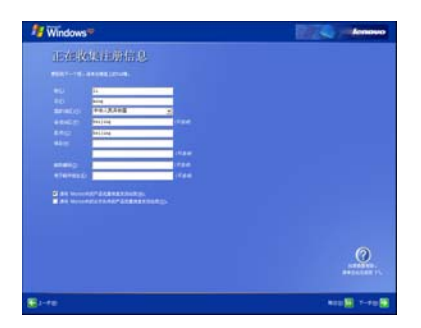

ii. 根据 Windows XP 操作系统的提示,填写您的信息,如姓 名,地址,联系方式,邮箱地址等。

# $\overleftarrow{\mathbb{Q}}$ 提示: 请以英文的方式输入, 如果您对英文不是很精通, 您也 可以跳过注册。这并不会影响您的使用。

iii. 随后,请您将直拨的电话线连接到笔记本电脑的 Modem 接口上。连接好后,单击"下一步"。

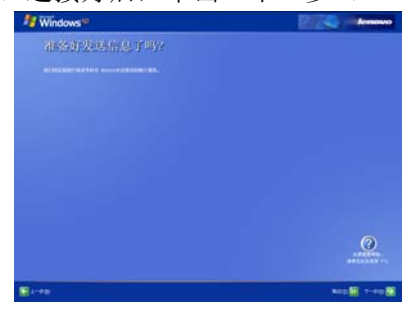

# 提示:不能是分机电话,必须是直拨线。

iv. Windows XP 操作系统会提示您是否准备好。请您确认准 备好后单击"下一步",进行联机注册。

联想旭日笔记本电脑使用说明书

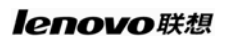

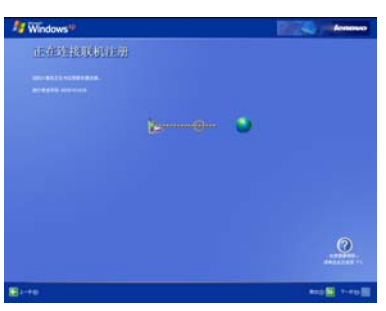

v. Windows XP 操作系统会自动拨打微软公司的 800 免费电 话,与 Microsoft 公司进行联机注册。

vi. 联机注册完毕后,会出现提示画面,单击"完成"即可。

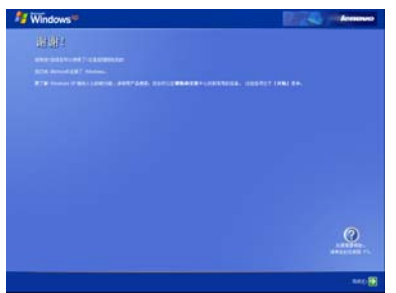

至此,您就完成了注册工作。可以开始正常使用了。

- $\hat{\mathbf{A}}$ 注意:根据与 Microsoft 公司的操作系统授权合同,本产品 所预装的 Microsoft 操作系统已经得到版权所有者的 使用许可。
- 提示:您也可以设置您的笔记本电脑从特定的驱动器启动,比 如光驱或软驱等。详细的设置方式请参看第三章的 "BIOS 设置"一节。

### 1.2.2 关机

保存和关闭任何打开的文件,并退出任何打开的程序。

#### 单击"开始"-"关闭计算机"-"关闭"。

计算机将在关机进程结束后自动关闭电源。

### 提示:如果主机系统运行中出现错误,无法按上述办法正常关

### 机,您也可以按动电源开关按钮" "键 4~5 秒钟,直 接关机。

### $\overline{A}$ : 注意: 如果您使用的是 Windows 操作系统, 最好通过软件选 择关机,系统会自动做好关机前的准备工作后关机,可 避免丢失信息。

1.3 使用电池

### 1.3.1 激活电池

您随机所配的笔记本电池为高能锂离子电池,在第一次使用 锂离子电池时,电池内可能只有很少的残余电量,请将电池电量 耗光。然后请按如下方法操作,以激活电池。

首先,将笔记本电池进行长时间不间断充电。

### 提示:在关机状态下充电,充电时间要大于 **6** 小时;在开机状 态充电,充电时间要大于 **8** 小时。

# 注意**: 1**、在充电过程中请不要拔下外接电源。

#### **2**、请勿随意使用非本机器专用的电池。

电池充满电后,就可以使用了。前三次使用时要将电池的电

量全部使用完再进行充电。而且,充电时间不能低于首次充电的 时间。以保证电池最大限度的被激活,保证电池的有效使用时间。

上述过程称为激活电池。经过三次的完全充放电后,电池就 可以正常使用了。

### 1.3.2 使用电池

当您不使用外接电源时,电脑将自动切换到电池为整个系统 供电。电池充满电后的使用时间约为 5 小时(使用时间是基于 Battery Mark 测试程序下的最大测试结果)。

具体使用时间会因不同的因素而改变,包括 LCD 亮度、系统 电源管理特性、应用程序、外设使用状况、电池累计使用时间等 因素。

当电池电量使用一部分或用完之后,您可以将电源适配器接 入笔记本电脑为电池充电。电池的充电状态通过笔记本电脑前部 的电池指示灯显示。

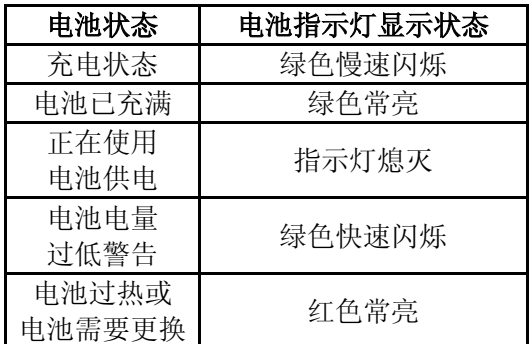

# √0)<br>◆ 提示: 无论电池是否装在电脑内, 都会有自放电的现象 (一天 约 **1%**)。

如果您的电脑长时间未使用,电池会由于长期自放电而产生 电量损失甚至耗光,这是锂离子电池的固有特性所致,属正常现

象。此时应使用外接电源供电。

若使用外接电源仍无法开机(充电指示灯也不亮),表明电池 已经进入自保护状态,这时请在关机状态下外接电源充电一段时 间(2~4 个小时)激活电池,使电池可以正常充电后,再开机使 用。

# $\overleftarrow{\mathbb{Q}}$ 提示:如果您的电脑长时间不使用,建议您拔下电池,将电池 单独存放。

### $\hat{\mathbf{A}}$ 注意:若长期不使用电池,请至少一个月对电池进行一次充 放电动作,否则电池可能因为过放电发生故障。

### 1.3.3 电池初始化

笔记本电池经过长时间使用后,您逐渐会发现使用电池的实 际放电时间会比原先的放电时间减少许多,这是锂离子电池的记 忆效应造成的。

您可以对电池进行初始化来去除记忆效应。初始化是指将电 池充满电后,把电放尽,并再次充满的过程。请按照以下步骤来 完成一次初始化:

- ¾ 请确定电脑处于关机状态,然后接上外接电源充电。
- **>** 充满电之后再开机。当屏幕出现"Press F2 for setup"时, 按 下[F2]进入 BIOS 设置程序,并让电脑停在该处。
- ¾ 拔开电源适配器,让电脑持续开着,直到电池没电而关机为 止。
- ¾ 接上电源适配器将电池充满。
- ¾ 使用充满电的电池,将电量耗光。
- ¾ 以上步骤反复 2-3 次,即可消除部分记忆效应,延长电池的 使用时间。

# $\overline{\hat{\mathbb{Q}}}$ 提示:由于锂离子电池有一定的使用寿命,当您可以使用外接 电源时,尽量使用外接电源供电,减少电池的使用次数, 可以有效的延长电池的使用寿命。

### 1.3.4 检查电池状态

当您使用电池供电时,采用以下方法可以获知电池的状态和 剩余的电量:

- 1. 双击 Windows 任务栏右下角的电源计量器图标■(只有没有 外接电源的时候才会出现电池图标)弹出电源计量器窗口, 可以查看电池的状态及剩余电量。
- 2. 将鼠标悬停在 Windows 任务栏右下角的电池图标 U (只有没 有外接电源的时候才会出现电池图标)上,Windows 会自动

97% 剩余

の作

显示电池剩余的电量, 如图:

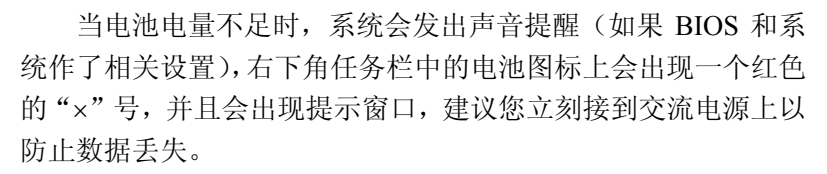

 $\overleftarrow{\mathbb{Q}}$  提示:如果任务栏右下角无电池或电源状态图标, 您可以通过

调整 **Windows XP** 的设置来显示电源状态图标。操作如 下:

点击开始 **>** 控制面板 **>** 性能和维护 **>** 电源选项 **>** 高级, 选中"总是在任务栏上显示图标"项目。按"确定"键即可。

联想旭日笔记本电脑使用说明书

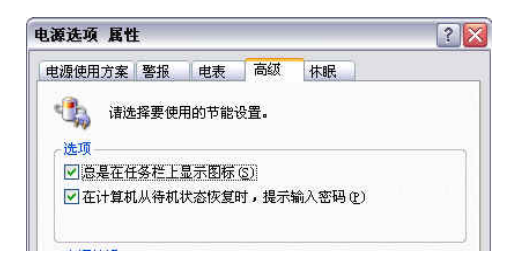

## 注意:由于锂离子电池破损后会污染环境,同时也有一定的 危险性。请不要随意丢弃。当您准备处理废弃电池时 请与当地管理机构联系以了解废弃说明。

### 1.4 了解 LCD 显示器

本笔记本电脑显示屏采用的是 15'彩色 TFT-XGA 液晶显示屏 (LCD)。支持的最高分辨率为 1024×768,32bit 真彩色。

LCD 屏的亮度可通过同时按 和 调节。

# 注意:**1**、 由于 **LCD** 屏易碎,因此打开和关闭 **LCD** 显示器

- 的正确方法应是:用双手扶住 **LCD** 显示屏的两侧 边框或单手扶住 **LCD** 显示屏上边框的中部慢慢打 开或合上。
- **2**、 请勿用单手扶住单侧边框将 **LCD** 显示器打开或 合上。
- **3**、 请勿采用过于剧烈的动作开启或关闭 **LCD** 显示 器,以免对 **LCD** 显示器造成伤害。
- **4**、 请勿在 **LCD** 背盖上施加重量或碰撞、挤压 **LCD** 背盖。

### 1.5 使用键盘

本笔记本电脑配有 85 键的标准 Windows 键盘。

### 1.5.1 使用数字键盘

数字键盘指的是键盘中部偏右的一组印有蓝色数字符号的 键,数字键盘上数字或计算符号印在键的右下部,它们可以方便 您输入数字或进行计算。

要启用数字键盘功能键功能,可以按 **[Fn] +[F11/NumLk]**。 当启用了该功能时,数字键盘锁定指示灯 14将点亮,此时您就可 以直接通过数字键盘输入密集的数字或进行计算;要取消数字键 盘锁定功能,请再按一次 **[Fn] + [F11/NumLk]**。

# $\overline{\hat{\psi}}$ 提示: 当处于数字键盘功能锁定启动状态时, 要输入数字键盘

### 上各个按键的原始字符,可以通过按**[Fn]+[**需要的键**]** 实现。

### <mark>!</mark>】注意: 某些软件可能无法使用键盘内建的数字键。此时请使 用外接的数字键盘。

### 1.5.2 键盘快捷方式

使用下列键盘快捷方式可以方便地访问这些功能:

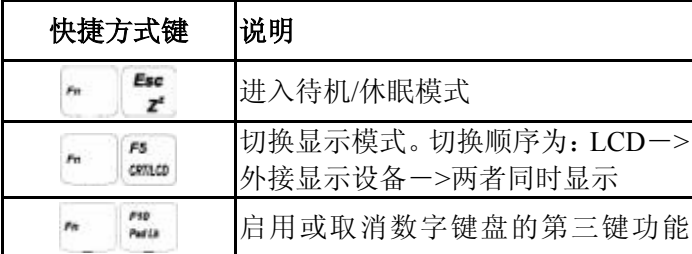

联想旭日笔记本电脑使用说明书

lenovo联想

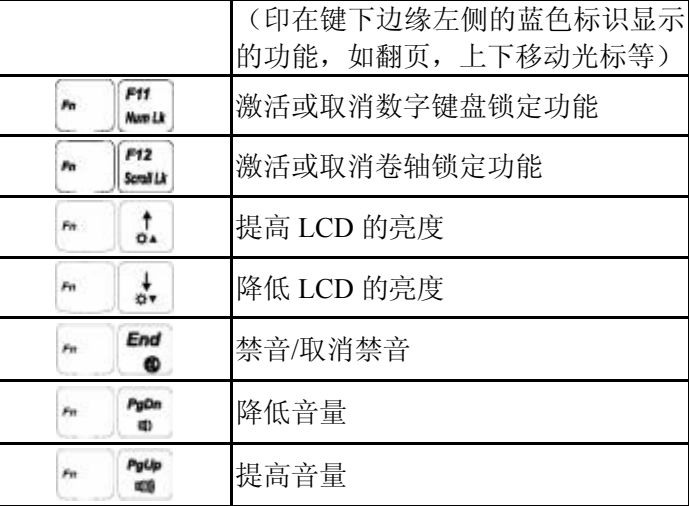

可以使用 Windows 徽标键标 "A,"来快速打开特定的程序

或功能,如下所述。

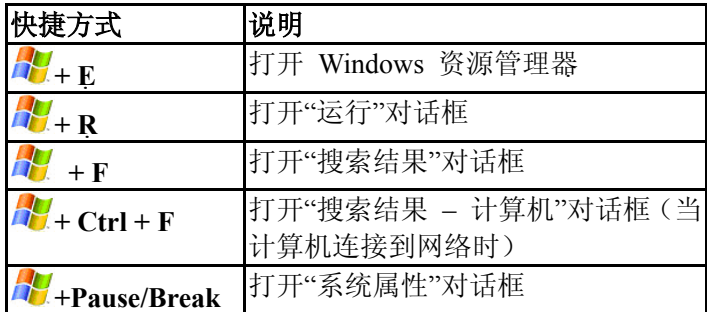

若要自定义键盘设置(如字符重复率),可以单击开始 **>** 控 制面板 **>** 打印机和其它硬件 **>** 键盘,然后更改设置。

### 1.5.3 自定义快捷按钮

在键盘上方有两个用户定义的快捷按钮2,用户可以对其设

置将其分配给自己喜欢或经常使用的软件或程序。初始时这两个 按钮不指向任何程序,第一次按它们的其中一个时将弹出配置对 话框,此时您可以分配它们指向的应用程序。设置完成后,只要 按一下快捷按钮就可以启动该程序。若要更改快捷按钮指向的程 序,可以通过快捷按钮配置软件(Easy Button)实现。

### 1.6 使用触控板

触控板(Touch Pad)是一种触摸敏感的指示设备, 它可以实现 一般鼠标的所有功能。通过手指在触控板上的移动, 您能够容易 地完成光标的移动。通过按动触控板下方的按键,您可完成相应 的点击动作(按动左、右键即相当点击鼠标的左、右键)。

#### **Touch Pad** 的实用特性**:**

1. 轻敲即可代替单击:

在触控板上轻敲如同单击鼠标左键。轻敲通常比单击左键更 方便。轻敲两次如同双击左键。

2. 不用按键而进行拖放:

您经常需要按住鼠标按键来移动光标 (例如在屏幕中移动图 标或视窗)。这个动作被称为拖放。当您使用触控板时,您可不使 用按键而进行拖放。

若要进行拖放,轻敲两次,但注意第二次轻敲后将您的手指 停留在触控板上。(即:下-上-下,有人称这个动作为轻敲一次半)。 这样,您就会一直处于拖放状态中 (如同按住鼠标左按键); 直到 您的手指离开 Touch Pad,拖放才会停止。

# <u>▲●●</u><br>▲●● 注意:请始终保持触控板表面和手指的干燥,避免任何液体泄

### 漏到触控板表面**,**避免触控板在有磁性及辐射的物体 附近暴露时间过长

若要调整触控板设置,可以单击"控制面板"→"打印机和 其它硬件"→"鼠标",打开"鼠标属性"窗口,然后更改设置 并单击"应用"。单击"确定"保存设置并关闭窗口。

### 1.7 使用光盘驱动器

要将光盘放入光盘驱动器中,请执行下列步骤。

- ① 按一下驱动器前部的弹出按钮(该按钮位于光驱门上),稍等 片刻,光盘托架即可弹出,用手拉托架,拉出托盘。
- ② 将光盘放在托盘中央,贴标签的面朝上。
- ③ 把光盘中心对准光驱托架中心圆形凸起,轻轻压下光盘中部 圆心周边,听到"卡嗒"一声响,光盘能灵活转动即为放置 好。
- ④ 轻轻地将托盘推回驱动器内。

根据您的便携计算机的配置,可以插入音频 CD、视频 CD 或 DVD。有关如何播放 CD 或欣赏电影的详细信息,请参见"影 音娱乐"一节。

### $\overline{\mathbf{A}}$ 注意:打开或关闭驱动器时,不要向下压驱动器托盘。不使 **用驱动器时,应关上托盘。**

**4 注意: 在播放 CD 或 DVD 时, 不要移动计算机。在计算机** 键盘上方有光驱指示灯,指示光驱的工作状态。

### 1.8 Windows 使用常识

Windows 是目前最常用的计算机操作系统( Operating System, 简称 OS), 操作系统为软件的运行提供了平台, 也为软 件和硬件提供了接口。所以如要灵活运用笔记本电脑,必须熟悉 Windows 的基本应用。

### 1.8.1 Windows 使用常识

依次点击:"开始" > "所有程序" > "附件" > "漫游 Windows XP", 可了解 Windows XP 特性。

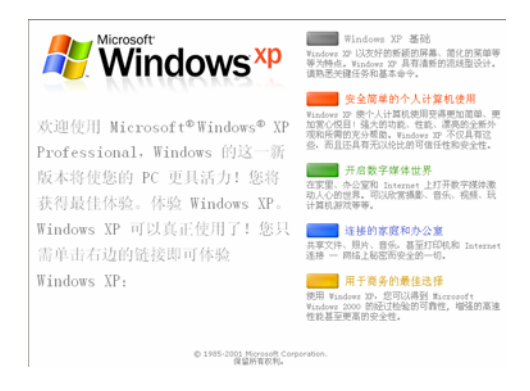

### 1.8.2 Windows XP 帮助

当您遇到任何与操作系统有关的问题,可依次点击"**开始**" > "帮助和支持",获得相关主题的帮助。

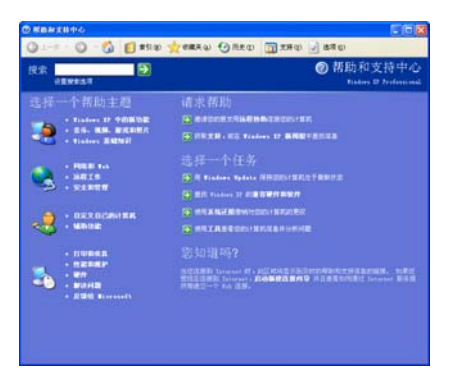

### 1.8.3 桌面

桌面是 Windows 的操作空间,桌面分为上面大的操作空间和 下面的(从左到右):"开始按钮" <sup>[4] 开始]</sup>、"任务栏" 、"通

知区域" 3 3 3 4 12:08

- 开始按钮: 单击可以弹出开始菜单。
- 任务栏:显示正在执行中的程序(任务),也可以将最常 用的程序图标注册在任务栏的快速启动区域

 $\mathcal{B} \bullet \mathbf{A} \bullet \mathbf{B}$ 

通知区域: 显示时间、电池电量和音频控制等。

。<br>。

### 1.8.4 开始按钮

"开始"按钮位于桌面的左下角。可以通过它方便地访问此 计算机中的程序。右键单击"开始"菜单的下部区域, 选择"属 性"可以将视图更改成"经典视图"或"普通视图"。其他各节中 描述的特定步骤会因此而发生相应的变化。

"开始"菜单可以自动调整以显示最常用的程序。若要使一

个程序始终显示在"开始"菜单中而不管其使用频率如何,可以 右键单击该项目,然后单击"附到开始菜单"。

您安装的程序可以通过点击:"所有程序"调出其菜单运行。

"注销"可以使当前用户注销,以新的用户名登录到此计算 机。

"关闭计算机"提供三个选项: 待机、关闭和重新启动。如 果您启动了"休眠"功能,将鼠标置于"待机"选项上同时按"Shift" 键将会出现"休眠"选项。

提示:若要启动休眠功能,可以单击控制面板 **>** 性能和维护

#### **>** 电源选项〉休眠〉启动休眠。

#### 1.8.5 任务栏

"任务栏"是桌面下部位于"开始"按钮旁边的区域。每次 打开一个程序时,其按钮会显示在任务栏上。若要切换程序,只 需单击相应的按钮即可。需要更多空间时,Windows XP 会将同 一程序的多个实例编成一个组,共用一个任务栏按钮。

您也可以添加或删除"任务栏"中的"工具栏"的项目。右 键单击任务栏上的空白区域,选择"工具栏",然后选择要添加删 除的工具栏项目。

#### 1.8.6 通知区域

通知区域位于桌面的右下角,包含有多个图标,使您可以快 速访问程序和计算机功能,如时间和打印机状态等。

Windows XP 会隐藏不常用的图标。单击S可以看到隐藏的 图标。如果不希望 Windows XP 隐藏图标, 可以右键单击"任务 栏"上的空白区域。单击"属性",然后取消选择"隐藏不活动的 图标"选项。

### 1.8.7 回收站

删除一个文件后,该文件被移到"回收站 啊"中。可以从 "**回收站"** 恢复文件。清空 "**回收站"** 将永久删除文件。

#### 1.8.8 控制面板

可以使用"控制面板"来更改 Windows 的外观和工作方式。 单击"开始"按钮,选择"控制面板"。

您可以通过切换左上角窗口的界面, 选择以"经典视图"或 "分类视图"方式浏览"控制面板"。在"选择一个类别"中,选 择要执行的任务类别,然后在下一个窗口中选择任务。

### 1.8.9 我的电脑

"我的电脑"图标可以打开一个文件浏览器, 以便您杳看此 便携计算机驱动器上的内容。要查看驱动器或文件夹的内容,可 以单击"我的电脑",然后双击要查看的驱动器或文件夹的图标(例 如:本地磁盘(C:)。

# 提示:也可以使用 **Windows** 资源管理器来查看此便携计算机

的内容或者查找文件。要打开 **Windows** 资源管理器,

可以右键单击"开始"按钮,然后单击资源管理器。找 到您要查看的驱动器或文件夹。

### 1.9 上网冲浪

介绍因特网的主要服务和获得这些服务的方法。

### 1.9.1 主页浏览

因特网上有许多公司和个人设立了他们的主页(Homepage)。 要浏览这些主页,首先要确认计算机有因特网连接。然后打开浏 览器软件 Internet Explorer (IE) <sup>3</sup>, 并在 IE 的地址栏中输入主页 地址后按回车,如联想集团有限公司的主页:

地址(D) an http://www.lenovo.com/, 浏览器就会通过网络向联想集团

公司的主页服务器请求指定的页面,并显示在它的窗口中。通过 鼠标点击您所感兴趣的专题的超级链接进一步浏览。点击超级链 接的动作等同于在 IE 的地址栏中输入主页地址。

要浏览主页必须记忆地址或者点击超级链接,如果不记得地 址也找不到超级链接,则可通过网络搜索引擎的工具进行关键词 查找,最常用的网络搜索引擎有 Yahoo、百度等,其主页地址分 别是:

http://cn.yahoo.com

http://www.baidu.com

### 1.9.2 电子邮件

电子邮件是一种通过因特网传输的邮件系统,与传统的邮件 系统非常类似。邮件服务器类似于本地的邮局,它负责一个单位 或者一个区域的邮件转发。

SMTP 服务器类似于信筒, 发往这个服务器的邮件被转发出 去;而 POP3 或 IMAP 服务器类似于用户在邮局申请的信箱。

30 信箱的号码就是用户帐号,而信箱的钥匙就是密码。电子邮 件地址的命名规则是"用户帐号@邮件服务器地址", @的读法是 英文的"at",意思是"在"。如电子邮件地址 tianyi@lenovo.com 表示 lenovo.com 邮件服务器上用户帐号为 tianyi 的邮件帐号。

电子邮件与传统邮件的不同在于便利、快捷。只要在您的计 算机上运行一个客户端程序,进行必要的设置,它就可以自动的 和邮件服务器通信,把属于您的邮件从邮件服务器上取回来,并 把您待发的电子邮件通过邮件服务器发送出去。常见的客户端程 序包括 Outlook 和 Foxmail 等。

基于主页界面的邮件系统为不熟悉电子邮件系统的用户提供 了方便的选择,而且一般这种电子邮件都是可以免费申请的。比 如 http://mail.163.com, http://cn.mail.yahoo.com 等都提供免费邮箱 申请。

### 1.9.3 文件共享和传输

文件共享可以分为两个层次:局部共享和广域共享。局部共 享可利用 Windows 的网上邻居进行共享,而广域的共享则一般使 用 FTP 服务器。FTP 服务器是一种文件共享服务器, 多个用户将 待共享的文件上传到 FTP 服务器上,然后这些文件能被大家看到 并能被下载。

FTP 服务器的访问分匿名和使用帐号密码两种方式。匿名的 帐号为 anonymous,密码为任何一个电子邮件地址。浏览器软件 IE 集成了 FTP 服务器的访问功能,而且能够类似于本地磁盘文件 访问一样进行操作。

例如,FTP 服务器地址为 ftp.lenovo.com,帐号为 user,密码 为 123, 则: 匿名访问的方式为在 IE 的地址栏中输入 ftp://ftp.lenovo.com 并回车,使用帐号 user 的访问方式为在 IE 的 地址栏中输入 ftp://user:123@ftp.lenovo.com 并回车。

### 1.9.4 多媒体点播

多媒体占播包括音频占播和视频市场点来的和视频文件 的格式不同,因此需要安装多种播放器软件,常见的有 Windows 自带的媒体播放器(Windows Media Player)、Real Player(或 Real One)、Winamp(MP3 音乐播放器)等。有的视频需要安装一些 解码器插件才可以使音频和视频都正常。

### 1.10 影音娱乐

您的笔记本电脑不仅是工作的好帮手,也是娱乐的好工具。 这里简要介绍怎么利用笔记本电脑进行以下操作:

### 1.10.1 观赏影碟

常见的影碟有两种:VCD 和 DVD 影碟。由于本笔记本电脑 配置了 DVD 或 Combo 光盘驱动器,在硬件上同时支持这两种格 式的影碟。

在软件方面,本笔记本电脑预装了流行的 InterVideo WinDVD 4 播放器软件。这里简单介绍一种播放影碟(VCD/DVD)的方法: 1、用鼠标左键依次点击:"开始" > "所有程序" > **InterVideo WinDVD 4 > InterVideo WinDVD 4, 打开 InterVideo WinDVD 4** 播放器软件;

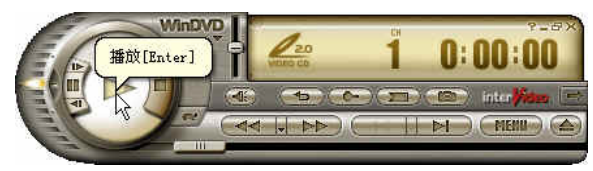

- 2、在光盘驱动器中插入影碟;
- 3、影碟播放一般会自动开始,如果不能自动播放,请点击播放按 钮。

# $\overleftrightarrow{\psi}$ 提示: 关于 WinDVD 等媒体播放软件的有关功能,请参考软 件本身的帮助文件。

### 1.10.2 聆听音乐

常见的音乐文件格式有两种: CD 和 MP3 音乐。

可以播放音乐文件的软件有很多,这里简单介绍使用 Windows 自带的 Windows Media Player 软件进行播放的方法:

### z 播放音乐 **CD**

1、用鼠标左键依次点击:"开始" > "所有程序" > Windows Media Player, 打开 Windows Media Player 播放器软件;

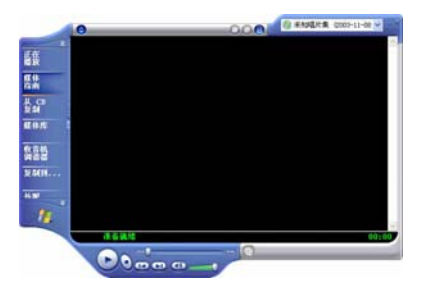

- 2、在光盘驱动器中插入音乐 CD;
- 3、音乐 CD 一般会自动播放。

### ● 播放 MP3 音乐文件

MP3音乐往往是以文件的格式存储在光盘或者硬盘上,因此:

- 1、找到该 MP3 文件的目录;
- 2、鼠标双击 MP3 文件的图标;
- 3、播放软件被自动打开,并开始播放 MP3 音乐。

### $\mathbb{Q}$ 提示:如果听不到音乐,请检查喇叭是否被静音,音量是否太 小,另外,当耳机插入的时候,喇叭也将无声。

### 1.11 图片及照片

Windows XP 操作系统提供了简单方便的图片浏览及图片管 理功能。可以浏览多种格式的图片文件。

使用操作系统内置的Windows图片和传真查看器软件就可以 方便的浏览图片,照片。

如下图: 您可以在"我的文档"—"图片收藏"文件夹下建 立一些文件夹存放自己的照片或者您需要保存的图片。

您还可以安装一些更方便的图片浏览工具软件,这些工具软

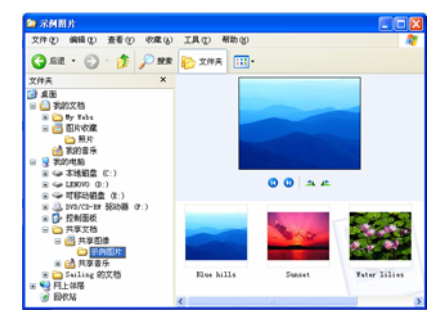

件功能丰富, 使用简单, 可以浏览多种格式的图片: JPG, BMP, PCX, GIF 等。如: ACDSEE 等。

您也可以将您的数码相机与计算机相连,直接将数码相机上 的照片复制到您的计算机的硬盘上。

### $\ddot{\circ}$ 提示:大部分的数码相机可以通过 **USB** 端口或串口与计算机 连接。

### 提示:数码相机通常会配置专门的与计算机相连的数据线,具 体连接的方法及使用说明,您需要参考数码相机的说明 书。

### b]<br>Ⅳ 提示: 如果您还希望对您的照片, 图片等文件进行编辑处理, 对图片进行更改,修饰,必需购买和安装专门的图片处 理软件,才可以对图片进行各种复杂的修改和编辑。专 用软件如:**PHOTOSHOP** 等。

# $\overline{\hat{\psi}}$ 提示: 以上的图片处理软件是比较专业的软件, 功能强大; 需 要您参照软件的使用手册进行操作。

Windows XP 操作系统附带的"画图"软件, 只能对图片和照 片做一些简单的调整和修改。

### 1.12 电脑游戏

电脑游戏,可以让您在紧张工作之余放松心情,是一种很好 的娱乐休闲的方式。

您的笔记本电脑加果预装了 Windows XP 操作系统, 就已经 内置了一些小游戏,您可以直接通过菜单栏:

"开始"—"所有程序"—"游戏"选取您感兴趣的游戏软 件,开始游戏。见下图:

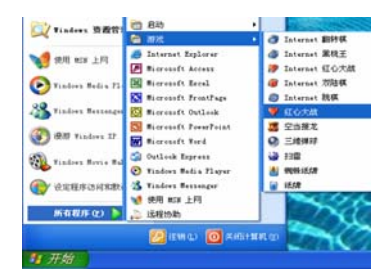

具体的游戏方法及游戏说明,请您在运行游戏软件后,参看 游戏本身提供的说明文件。

35 除了 Windows XP 操作系统自带的游戏, 您还可以在市场上

购买您感兴趣的正版的电脑游戏软件。购买后安装到笔记本电脑 上,即可使用。

# $\overleftrightarrow{\mathbb{Q}}$ 提示:由于盗版游戏软件会对您的电脑的系统安全造成不良影

### 响,联想建议您安装使用正版的游戏软件。

本笔记本电脑可以支持目前市场上的绝大多数正版的电脑游 戏软件。在您购买游戏软件时请参看游戏软件的说明,确认您的 笔记本电脑的硬件及软件系统是否支持该游戏软件。如果您不是 很清楚,可以向经销商咨询。

# $\overleftrightarrow{\psi}$ 提示:游戏软件对于电脑来说,同其它程序一样,也是一种应 用程序,可能会存在一定的兼容性问题。如果出现问题, 您可以向游戏软件的厂家咨询。

voj<br>3. 提示: 游戏软件的安装, 使用方法, 请参见游戏软件自带的说

明。
## 1.13 文字处理

#### 1.13.1 文字处理

无论是学习, 还是办公, 都需要用到文字编辑处理功能。因 此文字处理是您在使用笔记本中最常用到的功能。

预装了 Windows XP 操作系统的计算机能够通过"记事本" "写字板"等操作系统自带的软件进行简单的文字编辑录入功能。 如果您要进行复杂的文字输入,编辑,排版等工作,必须要安装 专门的文字处理软件。如:国产金山公司出品的 WPS Office 系列 软件,美国微软公司出品的 Microsoft Office 系列软件等。

下面简单的介绍 Microsoft Offcie 办公软件:

### 1.13.2 Microsoft Office 软件

**Microsoft Office** 软件是一款由美国微软公司出品的优秀办 公软件产品。

**Microsoft Office** 软件集成了文字处理,电子表格,电子幻灯 片制作,网页编辑,电子邮箱,数据库等多种办公应用软件。提 供了比较全面的应用功能。

下面是安装 **Microsoft Office** 软件后开始菜单中的选型:

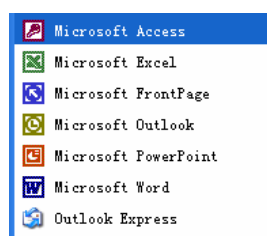

**a)"Microsoft word**"目前是一款标准的文档编辑软件,使用该软 件可以创建和编辑信件、报告或电子邮件中的文本和图形。

37 当然,使用该软件您也可以对您的文档内容进行编辑,版面

的编排等工作。也可以插入图片,表格,进行图文混编。该软件 生产的文档后缀一般为:DOC。下图为 **word** 的工作界面:

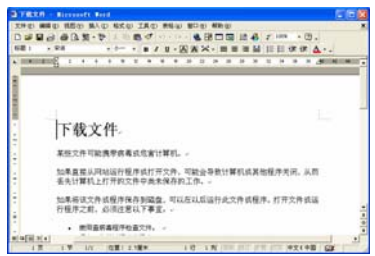

**b)"Microsoft Excel"**:您可以使用它制作电子表格,执行数据计 算,分析信息并管理电子表格或 Web 页中的列表。

下面是"**Microsoft Excel**"软件的工作界面:

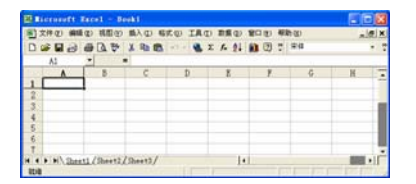

**c)"Microsoft PowerPoint"**:用于创建和编辑电子幻灯片。可以将 Web 页, 文稿, 图片等内容进行编辑, 做成可播映的幻灯片, 在 会议上进行演示。

下面是"**Microsoft PowerPoint**"软件的工作界面:

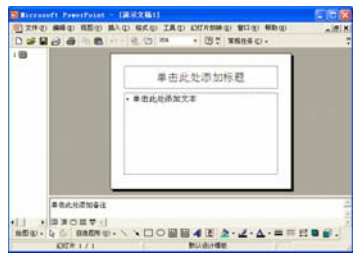

**d)"Microsoft Access"**软件,是微软制作的一款数据库软件,用来 创建数据库和程序,进行信息的跟踪管理。

e)"Microsoft FrontPage"是网络页面(Web 页)编辑软件,您可 以使用该软件建立并管理您自己的 Web 站点。

**f)"Outlook Express"**是电子邮件箱,当您的电脑连接到因特网 (Internet)上后,经过必要的设置,可以通过 **Outlook** 收发电子 邮件,和管理您的电子邮件。

# 提示:以上只对 **Microsoft Office** 软件进行一个简单概括性的 介绍,具体的安装,设置,使用方法及还请参照该软件 的使用说明。

 $\overleftrightarrow{v}$  # 示: Microsoft Office 软件为美国微软公司的产品, 您需要 到市场上单独购买。联想随机不提供该软件产品及版 权。

# 第二章 了解更多

在熟悉了基本的硬件使用和软件操作之后,以下的内容可以 让您对您的笔记本电脑有进一步的了解。

# 2.1 设置及维护您的笔记本电脑

#### 2.1.1 电源管理

笔记本电脑配有内置的电源管理。可以设置计算机使其在预 定义的条件下进入待机、休眠和唤醒等状态。正确使用电源管理, 可延长电池使用时间。笔记本电脑具有一系列可调的自动节电特 性,称作电源管理。电源管理在保证供电的前提下力图把耗能大 的系统部件转入低能耗状态,以在获得最佳性能的同时节约尽可 能多的电能。

本机支持 ACPI ( Advanced Configuration and Power Interface) 电源管理标准。ACPI 尚需配合支持 ACPI 的操作系统(如: Microsoft Windows Me, Microsoft Windows 2000, Microsoft Windows XP)方能生效。

在 Microsoft Windows XP 及 Microsoft Windows 2000 中, ACPI 将覆盖 BIOS 电源管理设置,接管电脑的电源管理。您可以 通过控制面板中的**[**电源管理**]**项来进行相应的设置。

具体内容和方法请您参考相应的 Microsoft Windows 系统使 用手册或联机帮助。

在纯 DOS 环境下,BIOS 将直接控制电脑的电源管理。

#### 2.1.2 Windows XP ACPI 模式下的电源管理

40 在Microsoft Windows XP操作系统的ACPI模式下, 系统的电 源管理属性将完全由操作系统控制, 因此对电源管理的设置将完 全在 Microsoft Windows XP**[**控制面板**]**下**[**性能和维护**]**中的**[**电源 选项**]**项中进行。

# 2.1.3 关闭显示器或硬盘

您可以通过设置[控制面板]下[性能和维护]中的[电源选项]栏 的相应项目,来设定系统在闲置多长时间后自动关闭显示器或硬 盘。

## 2.1.4 待机模式(Standby)

待机模式即系统挂起到内存(Suspend to RAM)。在此模式下, 如果计算机的空闲时间超过预定的时间(超时),将关闭硬盘驱动 器和显示屏以节省能耗。按一下电源键或键盘上的任意键,将计 算机唤醒就可以继续正常操作,计算机将返回在进入待机模式之 前的运行状态。

# 1 注意: 如果在待机模式期间此计算机的交流电源和电池都断

#### 开,数据可能会丢失。

在 Windows XP 下若要进入待机模式,可以执行下面操作中 的一个:

1. 单击开始**>**关闭计算机 **>**待机。

2. 单击开始**>**控制面板**>**性能和维护**>**电源选项**>**高级。选择所需 的选项以设置计算机如何进入待机模式:在合上便携式计算机时; 在按下计算机电源按钮时;或在按下计算机睡眠按钮时。

### 2.1.5 休眠模式

休眠模式即挂起到硬盘(Suspend to Disk)。休眠是一个相当 便利的功能。进入休眠状态时,系统将把内存及显存中的所有数 据存储于一个硬盘存储区中,而后自动关机。当下一次开机时, 系统将自动回到当初的工作状态。如果您的电脑安装的是

Microsoft Windows XP 或 Microsoft Windows2000 操作系统,休眠 模式使用的硬盘存储区由操作系统自动设定,而不需要单独建立 磁盘挂起分区。您只需在[休眠]栏中启用休眠支持即可。

在休眠模式下,会将系统数据复制到硬盘驱动器上并完全关 闭便携计算机,从而节省能耗。按一下电源按钮后,就可以从此 模式恢复正常操作。可以在"电源选项属性"窗口中启用休眠模 式。如果启用此模式,当电池电量严重不足时,计算机将进入休 眠模式。要启用休眠模式,选择所需的选项,设置计算机进入休 眠模式为:"在关上此计算机的机盖时"、"在按电源按钮时"或"在 按下计算机睡眠按钮"。

如果休眠选项不可用,则说明没有启用休眠模式。在"**电源** 选项属性"窗口的"休眠"选项卡中,选中"启用休眠"框,然 后单击"应用"以启用休眠。

# $\overline{\hat{\mathbb{Q}}}$ 提示: 如果退出休眠模式后 PC 卡工作不正常, 应取出并重

### 新安装卡,然后重新启动计算机。

要退出休眠模式,可以按电源按钮。按一下任意键或触控板 不能退出休眠模式。

## 2.1.6 设置电力不足保护:

# 4 注意: 如果在电池电力耗尽前, 您未能将资料存盘, 且没有

# 进行相关的保护设置,则您的资料将丢失。因此,您 有必要阅读下面的关于设置电力不足保护的说明。

当电池仅剩下剩下极少量(具体可以手动调节)电量时,笔 记本电脑会发出报警音提示您电量严重短缺,此时应立刻将资料 存盘, 然后接上电源适配器。

42 若一时无法取得电源适配器,就请关机或令电脑进入休眠状 态。电脑的剩余操作时间将依电脑使用状况而定,如果正在使用 音效功能、PC 卡或磁盘驱动器,电池电量可能会更快耗尽。  $\overline{\hat{\mathbb{Q}}}$ 提示: 我们强烈建议您进行如下设置:

- ¾ 首先您进入**[**控制面板**]—[**性能和维护**]-- [**电源选项**]**的**[**休眠**]** 启用休眠支持
- ¾ 在**[**控制面板**]—[**性能和维护**]-- [**电源选项**]**的**[**警报**]**栏,确认 选中"当电量降低到以下水平时,发出电池不足警报**--10%**"。
- ¾ 点击**[**警报**]-- [**警报操作**]**,在弹出的窗口中,选择"在警报响 起时,计算机将休眠",点击**[**确定**]**关闭对话框,返回**[**电源管 理 属性**]**窗口。
- ¾ 点击**[**确定**]**,完成设置。

# 2.2 使用多媒体声音系统

本机带有多媒体声音系统。内置一对立体声扬声器,在机器 左侧,有音频输出及外接麦克风的端口。

音量可由软件控制,单击开始→所有程序→附件→娱乐→音 量控制。在音量控制窗口中,单击音量控制栏中的滑块,然后上 下移动以增大或减小音量。也可用"使用键盘"一节中介绍的音 量调节键盘快捷方式控制。

# 2.3 调整 LCD 屏显示属性

如果您想以一个特定的分辨率查看程序或文档,可以按照如 下步骤调整显示属性。

1. 单击开始**→**控制面板→外观和主题→更改屏幕分辨率。

2. 在显示属性窗口中,单击并拖动屏幕分辨率中的滑块将设置 更改成您需要的值,如 **1024 x 768** 像素。单击颜色质量的下拉菜 单进行颜色的设置。

### 3. 单击确定。

# 2.4 使用 USB 设备

旭日 150 提供了 3 个 USB2.0 接口,分别位于机身的背面和 左面。可以使用此端口连接 USB 设备,如鼠标、全尺寸外接键 盘或打印机等。

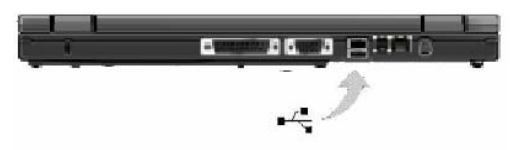

# 提示:**USB** 端口可提供的电流为 **500mA/**端口,如果发现有些 外接设备无法正常工作,请检查是否需要另接电源。

# 2.5 外接显示设备

先连接好显示设备电源线,而后将显示设备电缆线连接电脑 背面显示设备接口上,打开显示设备电源开关即可。电脑会自动 检测是否外接了监视器,并显示当前屏幕,可使用功能键 gs. j. **mma** 对 LCD 和外接显示设备的显示方式进行切换, 共有三 种模式可供选择: LCD 显示,外接显示设备显示以及 LCD 与外接 显示设备同时显示。

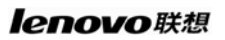

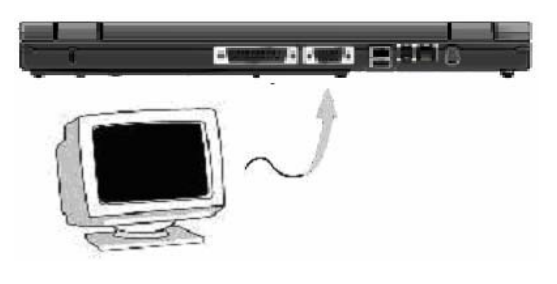

# 2.6 外接使用打印机

Windows XP 操作系统的打印机安装向导,可以让您很方便的 安装打印机。

打印机分为:并口打印机,USB 端口打印机,红外打印机等; 也有部分打印机有多种连接端口, 您可以根据实际情况连接您的 打印机,下面简单介绍 USB 端口打印机与笔记本电脑的软硬件连 接方法。其他接口打印机的安装请参考您的打印机说明。

### z **USB** 端口打印机与笔记本电脑连接的安装:

在打印机和电脑都开机的状态下,将打印机 USB 端口数据线 插入到计算机上的 USB 端口,一般情况下,只要打印机正常,已 经正确安装连接到笔记本上,Windows XP 操作系统是可以检测到 打印机设备:

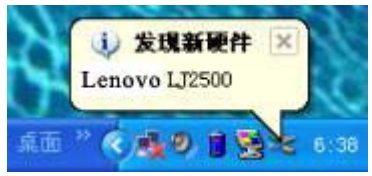

操作系统会提示您找到新硬件,并准备安装打印机驱动程序。

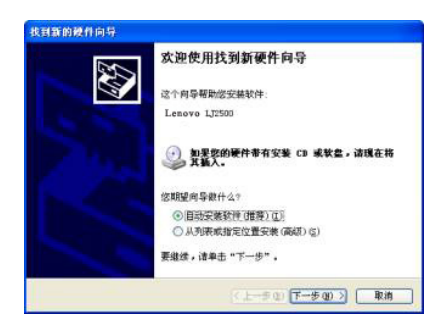

请您按照操作系统的提示, 放入打印机驱动程序光盘, 洗择 "自动安装软件",选"下一步"。操作系统会自动搜索驱动程序, 找到后会自动安装。安装完毕后系统会提示您打印机可以使用。

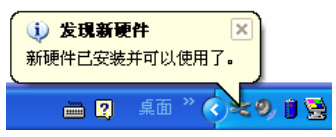

# $\overline{\left< \right> }$ , 提示:如果操作系统无法自动检测到打印机, 您可以采用如下

### 方法检测打印机:

单击"开始"菜单栏—进入"控制面板"—"打印机和其它 硬件"—"打印机和传真"

在打印机任务栏中点击"添加打印机",进入添加打印机向导 菜单。

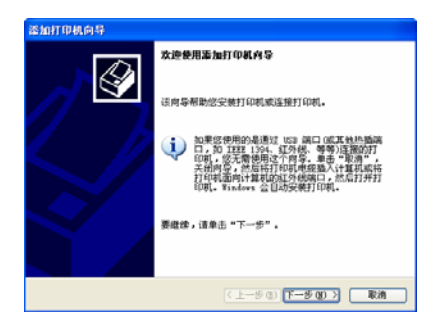

单击"下一步",进入检测状态栏:

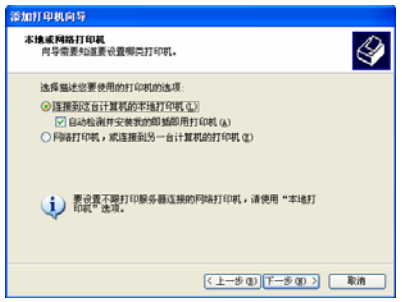

选中"自动检测并安装我的即插即用打印机"项目,单击"下 一步"。操作系统会自动检测搜索是否连接了打印机。

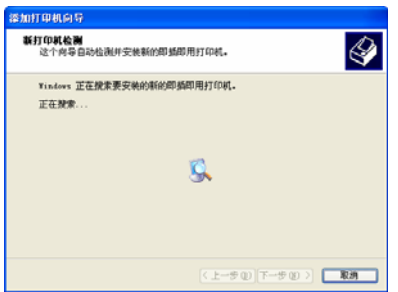

检测到连接的打印机后按照系统提示安装打印机驱动程序。

安装完打印机驱动后,系统会提示您是否要打印测试页,建 议您选择打印测试页。

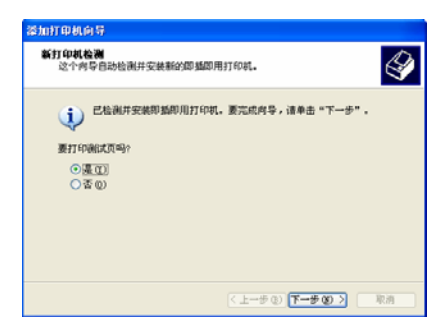

请您将打印纸放入打印机,选择"是",单击"下一步"如图: 操作系统会提示:正在将测试页发送到打印机。并准备打印 测试页。

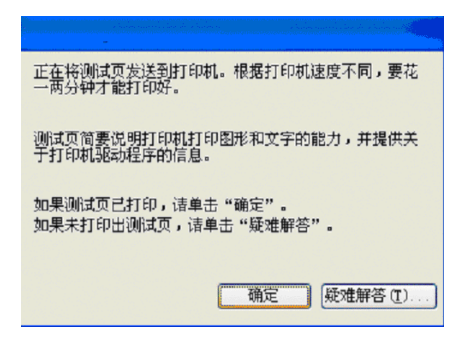

测试打印正常后,单击"确定"即可。完成"添加打印机" 向导程序。至此,您已经完成了打印机的安装。

 $\overline{\hat{\mathbb{Q}}}$ 提示:在安装打印机遇到问题时,请您参照打印机说明书上的 问题说明或者参考 **Microsoft Windows XP** 操作系统的 打印机安装说明。您也可以参考本说明书后面的"常见 故障及排除"章节中有关打印机问题的说明。

# 2.7 使用 PC 卡

PC 卡是一种被广泛使用的笔记本电脑扩展设备,它提供了扩 展笔记本性能而不牺牲其便携性的有效途径。常用的 PC 卡包括 存储卡、调制解调器、硬盘、网络适配器等等。PCMCIA 定义了 PC 卡的工业标准。

#### 2.7.1 支持的 PC 卡类型

此笔记本电脑内置 PC 卡插槽支持 Type II 卡、采用 CardBus 技术卡以及扩展的 PC 卡。"Type"指卡的厚度,没有 其他含义。扩展 PC 卡比标准的 PC 卡长。

# 注意:**PC** 卡不是引导设备。使用扩展的 **PC** 卡时,应遵循 下列预防措施:

● 保护好已安装的卡的暴露端。如果卡的一端卡住,可能会损 坏系统主板。

#### **● 将计算机放入电脑包之前,务必取出扩展的 PC 卡。**

#### 2.7.2 安装 PC 卡

PC 卡有可能可以热插拔,也就是说可以在计算机运行时安 装和取出卡。卡将被自动检测出来。通常,PC 卡上会有一个标 记或符号,指明将哪一端插入卡槽中。PC 卡经过专门设计以防止 插入错误。如果不知道插入方向,请参阅卡附带的文档。要插入 PC 卡,请执行下列步骤。

- <sup>z</sup> 拿住卡,使其方向符号指向卡槽,并且卡的顶面朝上。插 入卡之前,按钮插销应推到里面。
- 将卡推入卡槽中, 直到其完全插入连接器。
- 如果遇到很大阻力,切勿用力推卡。检查卡的方向, 然后 重试一次。

此计算机可以识别大多数 PC 卡,并自动加载合适的设备驱 动程序。如果配置程序提示您加载厂商的驱动程序,可以使用 PC 卡附带的软盘或 CD。

# 2.7.3 取出 PC 卡

取出 PC 卡的步骤如下:

1、 双击 Windows XP 任务栏的安全地移除硬件[ \* ]图标, 屏幕上将出现[安全地移除硬件]的窗口。

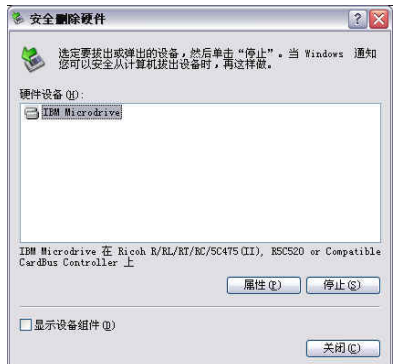

2、 从清单中选择(反白)您要关闭的 PC 卡,并按[停止] 钮关闭该 PC 卡。

3、 按释放按钮,使其弹出,再次按按钮弹出卡。

4、 将 PC 卡从插槽中取出。

<u>4</u>● 注意: 取出 PC 卡之前, 应从任务栏上的配置实用程序停止 运行卡。否则,可能会丢失数据。如果卡上接有电缆, 取出 **PC** 卡时切勿拉电缆。

注意**:** 有些 **PC** 卡不支持热插拔。因此,在使用 **PC** 卡前,请 您参考 **PC** 卡附带的使用说明。

# 第三章 系统配置

# 3.1 驱动程序安装

驱动程序的正确安装对计算机系统的稳定运行至关重要。即 使有些操作系统在安装完成后会自动加装识别到的驱动程序(如 Windows XP),但我们强烈建议您重新安装我们提供给你的新版 本的驱动程序。

- 重新安装这些驱动会给您的计算机系统带来更高的运行 效率和更佳的应用体验。通过对售后技术支持案例的分 析,我们发现系统不稳定、运行速度慢等现象有一定比例 是因为用户在重新安装 Windows 操作系统后,未安装或 未正确安装整机驱动程序所导致的。同时需要提醒您的是 整机运行速率的快慢除与驱动安装有关外,还受主机内存 容量大小、CPU 主频高低的影响。
- 本安装说明仅起到安装指引作用,其中涉及到的驱动路径 及安装说明不保证与您拿到的光驱路径及操作完全相同, 此时请以实际的情况为准。
- 该笔记本电脑的各种驱动程序放置在随机带的一张光盘 (驱动程序光盘)上,操作系统安装完毕之后请安装光盘 上的驱动程序,或将驱动程序拷贝入硬盘,以便于安装。 下面指引中对光盘盘符统一以"E"为代表。
- 驱动安装前请保证操作系统正确安装完毕,根据机器上操 作系统的不同,请按照以下次序安装驱动程序并且一定要 先安装芯片组驱动程序,否则可能造成系统不稳定、无声 或显示错误,以至于重新安装操作系统。
- <sup>z</sup> 本指引中提到的 Microsoft、MS-DOS、Windows、Windows NT、Windows 98、Windows 2000、Windows XP 是 Microsoft

公司的注册商标。Intel、Intel Mobile Pentium M、Intel Celeron-M、Intel Centrino 是 Intel 公司的注册商标。

# **Windows XP** 操作系统下驱动程序安装

# **△●**<br>注意: 请按照以下驱动程序的安装顺序进行安装, 否则可能 造成系统不稳定、无声或显示错误,以至于重新安装 操作系统。

# 3.1.1 芯片组驱动程序安装

- 将驱动程序光盘放入光盘驱动器;
- 双击 "E:\WinXP\Chipset\Setup.exe"运行安装程序;
- 根据安装程序提示出现安装界面后,单击"Next",出现 "License Agreement"后,单击"Yes",出现"Readme Information"后,单击"Next",系统自动安装驱动程序;
- 出现"Yes, I want to restart my computer now", 单击"Finish", 系统重新启动, 完成安装。

# 3.1.2 显卡驱动程序安装

- 将驱动程序光盘放入光盘驱动器;
- 双击 "E:\WinXP\VGA\Setup.exe", 运行安装程序;
- 出现安装程序欢迎界面,单击"下一步",出现"许可协议" 后,单击"是",系统自动安装驱动程序;
- 出现"是,我要现在重新启动计算机。",单击"完成"系统 重新启动,完成安装。

# 3.1.3 声卡驱动程序的安装

- 将驱动程序光盘放入光盘驱动器;
- 双击"E:\WinXP\Audio\Setup.exe",运行安装程序;
- 出现"是,立即重新启动计算机",单击"完成"系统重新

启动,完成安装。

#### 3.1.4 Modem 驱动程序安装

- 将驱动程序光盘放入光盘驱动器;
- 运行 "E:\WinXP\Modem\setup.exe", 单击 "确定";
- 出现"Welcome to Setup Wizard"提示,单击"*>>*",安装 程序开始复制文件。
- 出现"Yes, I want to restart my computer now.",单击"√", 系统重新启动,安装完成。

# 3.1.5 LAN(网卡)驱动程序的安装

- 将驱动程序光盘放入光盘驱动器;
- 双击"E:\WinXP\Lan\Setup.exe", 运行驱动程序安装软件;
- 出现"维护完成"提示窗口,单击"完成",完成安装。

# 3.1.6 Wireless LAN(无线网卡)驱动程序安装

# $\overline{\hat{\psi}}$ 提示:您的笔记本电脑是否含有无线网卡以机型的实际配置为 准,具体请参见您的机型配置单。

- 将驱动程序光盘放入光盘驱动器;
- 双击"E:\WinXP\Wireless LAN\SetunWLD.exe",运行安装 程序;
- 安装程序复制文件,完成安装。

# <u>▲</u> 注意: 无线网卡需要将笔记本电脑左侧的无线网络开关拨到

# "**ON**"的位置才能正常使用,此时电脑正面的无线网 络状态指示灯将点亮(橙色)。

# $\overleftrightarrow{Q}$ 提示:若无线网络开关拨到"ON"的位置,无线网络状态指 示灯仍然不亮,请检查是否已经正确安装了驱动光盘中 的"**Easy Button**"驱动程序。只有安装了该驱动程序, 开关才能正常工作。

# 3.1.7 Touch Pad 驱动程序的安装

- 将驱动程序光盘放入光盘驱动器;
- 双击"E:\WinXP\Touch Pad\Setup.exe",运行驱动安装程序;
- 在欢迎界面根据安装提示单击"下一步",开始安装;
- 出现"是,立即重新启动计算机。"界面,单击"完成"系 统重新启动,安装完成。

# 3.1.8 FIR(红外线)驱动程序的安装

- 将驱动程序光盘放入光盘驱动器;
- 双击"E:\WinXP\FIR\Setup.exe",运行驱动安装程序;
- 出现提示界面,单击"Next"弹出 License Agreement 界面, 单击"Yes"开始安装:
- 安装完成后单击"Finish"结束。

# 3.1.9 PCMCIA 设备驱动程序的安装

- 将驱动程序光盘放入光盘驱动器;
- 双击"E:\WinXP\PCMCIA\Setup.exe,运行驱动安装程序;
- 弹出欢迎界面单击"下一步";
- 弹出选择设备界面,选择您要安装驱动程序的设备,单击下 一步;
- 出现"立即重新启动 Windows",单击"完成",系统重启。

# 3.1.10 Easy Button 应用程序的安装

将驱动程序光盘放入光盘驱动器;

- 双击 "E:\WinXP\Easy Button\Setup.exe, 运行安装程序;
- 选择应用程序安装的目录,单击"确定";
- 出现"立即重启 Windows?"界面,单击"是"重启系统。

# 3.2 BIOS 设置

BIOS (Basic Input/Output System) 即基本输入/输出系统, 是 介于电脑硬件与软件之间的一个沟通层面,被称为固件

(Firmware)。它的功能是将其它层面的软件指令转译成电脑硬件 所能了解的指令。

打开电源后,在启动计算机时,在引导操作系统之前,按下 F2 键, 则进入 BIOS 设置程序。

BIOS 设置程序是一个全英文界面、菜单驱动的应用程序,用 来更改系统配置以满足用户不同的使用需要。

 $\Lambda$ 注意: BIOS 设置对系统的稳定性、可靠性和安全性有决定性

的作用。在您对 BIOS 的设置内容和方法有全面的了 解之前,请不要随意更改!

#### 3.2.1 使用 BIOS 设置程序

BIOS 设置程序是一个菜单驱动的实用程序,可以通过它来更 改系统的 BIOS 配置,调整系统以适合您的个人工作需要。它是 一个基于 ROM 的配置实用程序,可以显示系统的配置状态,并 提供一个用于设置系统参数的工具。这些参数存储在由备份电池 供电的非易失性 CMOS RAM 中, 即使电源关闭也会保留信息。 当系统恢复通电时,会按照 CMOS 中的设置值来配置系统。

#### 3.2.2 进入设置程序

系统加电时,BIOS 将进入开机自检 (POST) 过程。POST 过 程中屏幕会显示下面的信息:"**Press <F2> to enter SETUP,Press** 

**<F12> to change boot order**" ,此时按 **<F2>** 键进入 INSYDE BIOS 主界面,主界面显示内容如下图所示。屏幕会显示计算机的 型号和制造商、系统的日期时间、IDE 设备、各个端口工作方式、 内存容量、CPU 类型和主频等信息。

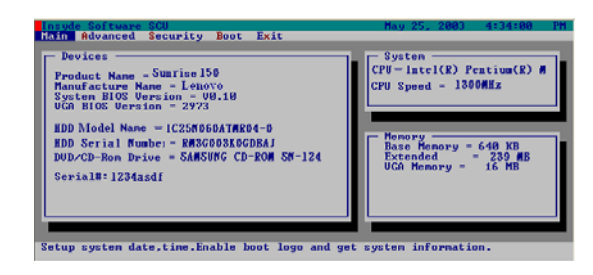

# 提示:本章所显示 **BIOS** 设置图片内容会与您的笔记本电脑有 些许出入,具体 **BIOS** 内容请以您的笔记本电脑所显示 的内容为准。

在设置屏幕顶端的横条是菜单栏,它包含以下几个菜单项:

- <sup>z</sup> **Main**: 设置系统的基本参数
- Advanced: 设置系统的高级属性
- <sup>z</sup> **Security**: 设置笔记本电脑的用户和密码
- **Boot:** 设置引导操作系统的设备启动顺序
- <sup>z</sup> **Exit**:保存设置以及退出 BIOS 设置

您可以使用左右箭头键(←→)和"Tab"键在各菜单项间移动光 标,使用上下键或空格键进行子项目的选择,然后按"Enter"键 进行选择。

# 提示:在设置屏幕的底部,您可以看到一个项目使用帮助条。

# 每次您将光标移动到某个菜单项或设置项上时,这个帮 助条就会提示您该菜单项或设置项相关的功能和使用。

# 3.2.3 Main 主菜单

在程序主屏幕上选择 **Main** 并按 **<Enter>**,将弹出 main(系 统基本配置)子菜单。其中包含以下子菜单项,可以进行设置或 查看:

**Date and Time** 

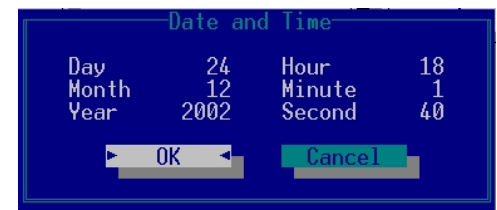

对系统的日期和时间进行调整。

#### **Quiet Boot**

当选中这个选项时,系统在启动过程中,屏幕会显示联想的 的标记。否则系统则在启动过程中显示自检各个步骤的状态。使 用空格键选中或取消这个选项。

#### **LCD Auto DIM**

当开启这个选项时,计算机会在没有外接电源适配器而使用 电池供电时自动降低 LCD 屏的亮度,以此降低笔记本的电功耗, 延长电池使用时间。使用空格键选中或取消这个选项。

#### **Netword Boot**

选择是否可以通过网络启动计算机。

# 3.2.4 Advanced(高级)菜单

在程序主屏幕上选择 **Advanced** 并按 **<Enter>**,将弹出 Advanced(系统高级配置)子菜单。其中包含以下子菜单项,可 以进行设置或查看:

#### **Infrared Port(FIR)**

对笔记本的红外线(FIR)端口的工作模式和参数进行设置。

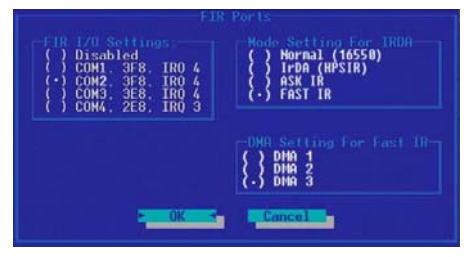

三个选项框分别可以对 FIR 端口的 I/O 地址, 红外线 (IR) 传输标准和 DMA 工作模式进行选择。

#### **Parallel Port(LPT)**

对笔记本电脑的并口工作方式进行设置:

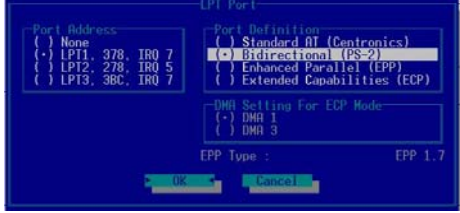

三个选项框分别设定并口的 I/O 地址、并口传输方式和 DMA 工作方式。

#### **Legacy USB**

此项目可以设定笔记本电脑是否在 DOS 系统下支持 USB 设 备或是在启动时 USB 设备是否有效(如已选从 USB 软驱第一启 动)

# 3.2.5 Security(安全)菜单

在程序主屏幕上选择 **Security** 并按 **<Enter>**,将显示 Security(安全)的子菜单。笔记本的安全系统允许您为笔记本设 置密码,以保护电脑内的数据资料不被无权限的人访问或更改。

#### **Set Supervisor Password**

设置管理员密码。选中后屏幕显示如图所示:

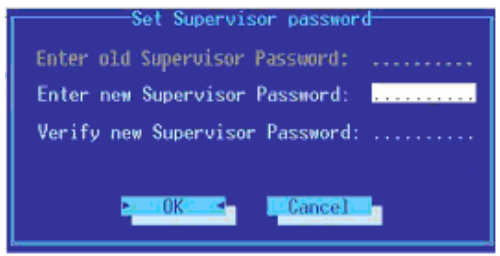

首先键入旧的管理员密码并回车(如果原先无密码则直接回 车),然后键入新密码并回车。您可以设置最长 8 个字符的密码(大 小写不区分)。最后再输入一次新密码确认并回车,密码设置完成。

#### **Set User passord**

设置普通用户密码,设置方法与设置管理员密码相同(必须 在 set supervisor password 设置生效后才可使用)。

#### **Lock Harddisk Drive**

当同时选中 Password On Boot 选项和该选项时,在启动时输 入密码若连续输错 3 次, 则笔记本将锁定硬盘驱动器, 防止读写 操作,除非使用特殊的工具解锁。使用空格键选中或取消该选项。

#### **Password on Boot**

当选中该选项时,计算机开机后必须输入密码才能正常启动。

# 3.2.6 Boot (引导) 菜单

在程序主屏幕上选择 **Boot** 菜单项并按**<Enter>**,将弹出 **Boot** (引导)子菜单。

#### **Boot Device**

回车选择该子菜单项后将弹出设备启动顺序选择窗口,通过 左右键和<Tab>键选择按照怎样的顺序搜索引导系统启动的设 备。

### **USB Mass Storage**

选择是否可以通过 USB 存储设备启动计算机。

# 3.2.7 Exit(退出)菜单

在程序主屏幕上选择 **Exit** 菜单项并按**<Enter>**,将弹出 **Exit**(退 出)子菜单。各子菜单项如下:

### **Exit Saving Changes**

该子菜单项保存对 BIOS 参数作的更改后退出设置程序, 重 新启动计算机。

#### **Exit Discarding Changes**

放弃对 BIOS 参数的修改并退出 BIOS 设置界面,然后重新启 动电脑。

#### **Load Setup Defaults**

读取 BIOS 设置的出厂缺省设置值。

## <sup>z</sup> **Discard Changes**

取消对 BIOS 设置作的任何更改。

# 3.3 硬件配置及部件规格

#### **CPU**

 Intel Pentium-M /Celeron-M CPU µFCPGA 封装

#### **Chipset**

北桥 (North Bridge): Intel 855GME

#### 南桥 (South Bridge): Intel ICH4-M

#### 系统内存

支持 DDR333 内存条, 最大支持 2GB 内存 (1GB×2)

#### 硬盘驱动器 **(HDD)**

2.5 英寸 (9.5 mm) 笔记本电脑专用硬盘

#### 光盘驱动器 **(ODD)**

12.7mm DVD- Combo 设备(DVD/CDRW)

12.7mm DVD-ROM 设备

#### 声音系统

AC'97 CODEC

内置一对立体声扬声器

#### 显示系统

 彩色 TFT 15' LCD (38.3CM)面板,最高分辨率 1024x768 32bit 真彩色

Intel Extreme Graphics2 移动显示芯片(内建于北桥芯片 中)

共享显示内存: 16MB 至 64MB (操作系统自动调整)

#### 键盘

85 键标准 Windows 键盘

#### 外部接口

1 个 Type II 型 PCMCIA 插槽

- 1个 Modem 接口(RJ-11)
- 1 个 LAN 接口(RJ-45)
- 1 个直流电源接口
- 1 个 VGA OUT 接口
- 1个 Headphone-out (耳机)
- 1个 Microphone-in(麦克风)接口
- 3 个 USB(2.0)接口
- 1 个并行接口
- 1个 FIR(红外线)接口

#### 通讯系统

- 内置 10M/100M 自适应网卡
- 内置 56Kbps MODEM

Intel® Pro/Wireless LAN 无线网卡 (IEEE802.11b)

## 笔记本电脑重量

主机重量(包括电池):2.83 Kg(不同的配置将有细微差

别)

尺寸:333.6mm x 276.3mm x 32mm

#### 电源

 电池(Li-ion 4300mAh) 电源适配器 (19V 3.16A)

# <u>小</u>》注意: 机器重量根据不同的配置可能有所差别。机器的具体

# 配置详见机器装箱单,不同机器的配置可能有所差别, 恕不另行通知。

# 第四章 获取帮助与支持

# 4.1 PC-DOS 必读

#### z **PC-DOS** 操作系统

如果您的电脑预装的不是 PC-DOS 系统,请跳过此页。

如果您的机器预装的是PC-DOS7操作系统请按照以下说明首 先备份您的操作系统。

# (**1**)**PC-DOS** 系统备份

在您初次使用时,请先将硬盘上的 BACKDOS 目录中的 6 个 DSK 文件备份至软盘上,以备操作系统损坏时重新安装。

备份的方法:使用 loaddskf 命令,按如下命令操作:

Loaddskf Pcdos-1.dsk A:

Loaddskf Pcdos-2.dsk A:

Loaddskf Pcdos-3.dsk A:

Loaddskf Pedos-4 dsk A:

Loaddskf Pedos-5.dsk A:

Loaddskf Pcdos-6.dsk A:

其中第一张软盘是系统引导盘。

敲入命令行并按回车键后,系统提示覆盖软盘中的内容,按 " Y "确定 ; 按其它任意键取消。系统提示" Disk created successfully",表示文件保存完毕。

#### (**2**)**PC-DOS** 系统安装

当系统重新安装时,请将制作好的 6 张软盘中的第一张软盘 放入软盘驱动器中(将 BIOS 设置为 A 驱动器先启动), 启动后, 操作系统提示是否安装 PC-DOS7,选择"Y"进行安装;选择"N", 进入 A 提示符状态。

- ① 出现第一屏安装界面,直接按回车键继续。
- ② 进入下一屏后,可以对日期/时间(DATE/TIME)、国家 (COUNTRY)、键盘(KEYBOARD)和字体(FONT) 进行修改,将光标移动至选项上回车,可以改变。选择 正确后,按回车继续。
- ③ 进入下一屏可以根据用户的需要进行选择安装。机器出 厂时预安装了除 PC-DOS 以外的所有项目, 选择正确后 按回车键。
- ④ 进入此屏可以选择是否备份前一版本 DOS 的文件,确定 后回车,开始安装 PC-DOS7。

# 注意:建议您若安装其他操作系统如 **Microsoft Windows XP**,

请在安装前格式化硬盘,不要在 **PC-DOS** 的基础上安 装。

根据与 **IBM** 公司的操作系统授权合同,本产品所预装的 **PC-DOS** 操作系统已经得到版权所有者的使用权许可。

# 4.2 正确使用您的笔记本电脑

# 注意:

- z 我们强烈建议您按符合本说明书的方法,并在本说明书指定 的条件和环境下使用联想笔记本电脑。
- 并不排除您可以为了某些特殊的目的,以不符合本说明书的 方法,以及在非本说明书建议的条件和环境下使用联想笔记 本电脑,但由于这已经超出了联想笔记本电脑通常的使用目 的和限制,因此联想不能担保在此情况下机器的性能、稳定 性、可靠性和安全性,由此导致的风险应由您自行承担。
- 4. 注意: 在您的笔记本电脑使用过程中, 请经常性的对您笔记 本电脑上的重要数据进行备份,以确保您重要数据的 完整性和安全性,若出现数据丢失现象,联想(北京) 有限公司将不承担任何法律责任。

#### 4.2.1 通常情况下

- 请不要随意拆卸电脑。如果出现故障,请立即与合格的维修 人员联系。
- 当电脑上盖关闭时,请勿在其上放置重物,以免损伤 LCD。
- 液晶屏很容易被刮伤。请勿使用纸巾来擦拭屏幕,也不要用 手指头或笔碰触屏幕。
- 为了延长 LCD 的寿命,我们建议您设置电源管理的自动关闭 显示器功能。
- z 请您定期地备份电脑中的数据,以免因为故障造成资料丢失。

# 4.2.2 环境因素

- z 使用电脑时,请注意周围温度应在 10 度至 35 度之间。
- 使用电脑时应尽量避免潮湿、极端温度、震动、阳光直射及 落尘量多的环境。
- 电脑外壳上的凹槽和开口是用来通风的。为了确保电脑能可 靠的工作并防止过热,请勿阻塞或遮盖这些开口。请勿将电 脑摆在床上、沙发或者其它类似的地方使用,以免通风口受 阻。
- 电脑应与会产生强烈磁场的电器(例如电视、冰箱、马达、 或大型音箱)保持至少 13 厘米的距离。
- 请避免突然将电脑由寒冷处移至温暖处。两处温差若高 10 度,将导致机体内部结露,进而损坏存储介质。
- 不要将电脑放在不平稳的表面。

# 4.2.3 清洁您的电脑

- z 请勿在电脑开机时清洁电脑。
- z 清洁机身外部时,请以微湿的软质布料擦拭。
- 清洁屏幕时,请以不掉碎屑的软质布料轻轻擦拭。切勿使用 肥皂或清洁剂。
- 触控板表面若沾有灰尘或油渍会影响其灵敏度。请以粘性胶 带清理触控板表面。

# 4.2.4 关于电池

- 使用电池时,请尽量将电量全部用完后再充电,并且一次就 将电量充饱,不要半途就充电或放电。这样可保持您的电池 处于最佳状态。
- 66 如果您长时间不使用电脑(超过两个星期), 请将电池取出。
- 若需取出电池贮存, 请您远离容易导电的物质 (如水或金属 制品),以免导致电池短路而无法使用。
- 请勿不充电而单独贮存电池超过六个月。

### 4.2.5 携带外出时

- 携带笔记本电脑外出使用时, 最好先将硬盘内的重要资料备 份至磁盘上。
- 确定电池已充满电。
- z 电源应关闭妥当,上盖要盖好。
- 请勿让物品夹在关闭的上盖与键盘之间。
- 如果您要将电脑留在汽车内, 请将它置于后车箱, 以免曝晒 过热。
- 随身携带电源适配器及电源线。
- 搭乘飞机时笔记本电脑应随身携带,切勿放在行李箱中托运。
- **●** 通过机场的安全检验时,建议您将电脑及磁盘送往 X 光机(即 检查您随身行李的机器),而避免磁场探测器(包括您走过去 的拱门形机器以及安检人员握着的手持式探测器)。
- z 前往海外时,请先查明当地国家电源线路规格。

## 4.2.6 改变出厂配置的硬件

- 您不应在未经联想授权机构同意的情况下改变出厂配置的硬 件,包括卸除原有配置的硬件或安装新的硬件。
- 对于不是由联想(北京)有限公司或其附属公司所提供的设 备或软件,联想(北京)有限公司不承担任何使用性或可靠 性的责任。

# 4.3 常见故障及排除

# 4.3.1 笔记本电脑无法开机、启动——请按如下步骤进 行操作

- z 检查笔记本的电源和适配器上的电线的所有插头是否牢固插 入各自的插座。
- z 检查笔记本电池的电量(某些电池上有电量自检按钮),检查 电池的接口是否有污物,检查电源线插头是否有污物。
- 分别用笔记本的电池和外接电源线进行供电。开机, 检验电 源指示灯是否点亮。
- 如果仍无法开机, 请与联想认证服务机构联系。

# 4.3.2 笔记本可以开机,但无法正常启动

- 如果笔记本发出一系列"哔"声,则表示系统有错误。请与 联想认证服务机构联系。
- 如果笔记本可以显示"lenovo 联想"的画面, 但无法进入系 统或在操作系统启动过程中报错。请检查软驱中是否放置了 软盘。
- 如果笔记本可以显示"lenovo 联想"的画面, 但无法进入系 统或在操作系统启动过程中报错。请重新恢复操作系统。
- 进入 BIOS 程序, 调用 BIOS 的默认设置, 保存。重新开机。

# 4.3.3 从光盘或其它存储设备安装一些软件或应用程序 时突然死机,或报错。

- 检查您的光盘表面或存储介质是否正常,其它笔记本电脑是 否可正常读取。
- 阅读您要安装的软件的说明书,确认该软件是否与本笔记本 电脑的操作系统兼容。
- 确认您的笔记本电脑的硬件配置是否满足该软件对笔记本电 脑硬件的要求。
- 确认在安装软件时关闭了其它正在运行的程序,如:某些驻 留内存的杀毒软件,网络实时监控程序。
- 请确认您的笔记本电脑没有连接在 Internet 网络上。
- 请确认要安装的软件为正版软件。

# 4.3.4 打印机无法正常安装和打印

- 检查打印机和笔记本电脑间的连线是否完全连接好。
- 检查打印机的电源是否已经正常开启,打印机处于正常工作 状态。
- 阅读打印机的说明书, 按说明书的要求设置您的打印机和笔 记本电脑。
- z 检查笔记本电脑与打印机连接的端口,是否在笔记本电脑系 统中被关闭。
- z 检查笔记本电脑的端口配置是否与打印机的要求一致,可分 别在 BIOS 中和操作系统中检查。例如:某些红外端口打印 机的红外传输速率是否与笔记本电脑的一致。
- 确认您的打印机是否可以与其它的笔记本电脑正常连接和打 印。
- 确认您的笔记本电脑是否可以与其它型号的打印机正常连接

和打印。如果仍然无法正常使用,请与联想认证服务机构联 系。

# 4.3.5 笔记本电脑连接某些计算机外围设备和可连接笔 记本电脑的电子设备,无法正常使用。

- z 检查该设备和笔记本电脑间的连线是否完全连接好。
- z 检查该设备的电源是否已经正常开启,并处于正常工作状态。
- 阅读该设备的说明书,按说明书的要求设置您的电子设备和 笔记本电脑。
- z 检查您笔记本电脑与该电子设备连接的端口,是否在笔记本 电脑系统中被关闭。
- 检查笔记本电脑的端口配置和端口的电气标准是否与该电子 设备的要求一致,或者是兼容的。
- 确认您的电子设备是否可以与其它的笔记本电脑正常连接和 使用。
- 确认您的笔记本电脑是否可以与其它型号的电子设备正常连 接和使用。如果仍然无法正常使用,请与联想认证服务机构 联系。

## 4.3.6 无法拨号上网

- z 检查笔记本电脑与电话线路的连接是否正常。
- z 检查您的电话和电话分机是否正常挂好,并确保没有处于通 话状态。
- 如果您的电话线路为 ISDN, 请确认 ISDN 的设备连接是否正 常,并可正常使用。
- 请确认您的电话线路是否正常,并可正常拨打外线。
- 如果您是在酒店、宾馆或其它地方的分机上网, 请确认该场

所的设备支持此项功能。并为您开通了这项服务。

# ▲ 注音: 某些专用电话线路设备标准会与普通线路有差别, 它

# 的兼容性可能会造成您笔记本电脑的上网困难。但您 的笔记本电脑只要可以在普通直拨线路上网,则不应 视为故障。

# 4.3.7 笔记本电脑在运行某些程序过程中报错,死机。

- 请确认该程序已经正常安装, 没有误操作删除该程序的某些 文件。
- 请确认笔记本电脑的硬件配置是否满足该程序对笔记本电脑 硬件配置的要求。
- 请阅读软件的使用说明,并确认该程序运行的软件环境。
- z 请阅读软件的使用说明,确认该程序在运行过程中调用的其 它笔记本电脑外围设备可正常使用。
- z 关闭正在运行的其它软件,以排除软件之间的冲突。
- 如果仍无法运行该软件,建议将软件卸载。重新启动笔记本 电脑后,再正常安装一遍。

# 4.3.8 电池使用时间过短

- z 检查电池的电量是否充满。
- 确认电池是否在充满电后长期放置未使用,请重新充电后再 使用。
- 电池的接口是否有污物。
- z 请参照 **1.3** 章节的内容维护您的电池。
- 由于电池的化学特性, 经过多次充放电后, 电池的使用时间 可能会缩短,属于正常现象。

z 若仍有问题,请与联想认证服务机构联系。

# 4.3.9 LCD 黑屏

- 请确认您的笔记本电脑是否处于休眠状态。
- z 请确认您是否在操作系统中电源管理设置:一定时间后关闭 LCD 屏。
- 请确认您的笔记本电脑是否外接了其它显示设备,并切换到 该设备上显示。
## 4.4 售后服务支持系统

除了我们建议的维护和故障排除操作外,我们强烈建议您不 要擅自拆装机器,不要自行或委托非联想认证的维修服务机构维 护、修理、改装机器。

您如需获得维护或维修服务,您应与联想认证的维修服务机 构联系,您可以根据联想的服务政策获得相应的免费或付费的服 务。

您除了可以向联想认证服务机构寻求维修服务外,还可以与 联想下列联想服务支持系统联系,获得联想为您提供的服务信息: 联想阳光服务热线:**400-810-8888(**笔记本用户注册、报修、售后 咨询**)**(手机用户可以拨打此号码。仅支付本地通话费用,无需支 付长途通话费用。未开通 400 业务地区,请拨打 010-82879500) 联想阳光服务热线:**800-810-8888**(笔记本用户售前咨询、意见 建议)(未开通 800 电话地区,或使用手机,请拨打 010-82879425) 联想阳光网站: www.lenovo.com

通信地址:北京 **8688** 信箱 联想(北京)有限公司 客户服务支持 部

邮政编码:**100085** 

## 1 注意: 上述联络方式, 可能会因为电信网络或其他客观因素

的变化有所变更或出现障碍,如某一联络方式出现此 类情况,请您尝试通过其他方式与我们联系。 如联络方式有变化,恕不另行通知,请以联想集团最 新公布的电话号码、网址和通讯地址为准。 请您妥善保管此说明书。